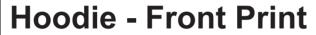

Square / 280x280mm

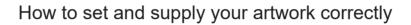

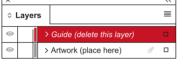

- 1. Select: Layers Tool: ♦(F7) > Select: Artwork (place here) layer.
- Create/Add your design to the Artwork layer. 2. Once your design is complete, please remove the Guide layer.
- Failure to remove will result in the guide layer printing over your artwork design.
- 3. Export to: Adobe PDF (Print) (PC: ctrl+ E / Mac: cmd+E).
- Please ensure when exporting to a PDF file you select 'pages':

For more detailed information: Please download our Product Guide from our product page.

- Accepted format: Adobe PDF (Print). Ideally: PDF/X-4a: 2001 (one file)
  Colour: CMYK (RGB and Pantones will be converted)
  Fonts: Embedded or converted to outlines
  Image Resolution: 300dpi to 450dpi

Finished Size - This is the size of your printed area.

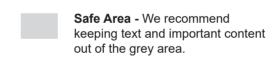

Bleed - Please extend your artwork into this section. This is to avoid white or unprinted edges when trimmed to finished size.

**Please note:** Any areas set to 'White' will print. If you require transparent areas (e.g. so that the material shows through) please ensure these are set to 'no fill'.

If you are supplying a front and a back design, please ensure your front design is page 1 and your back design is page 2 of your PDF.

We position the print area approximately 10mm from the neck line. Please use the 'Hoodie positioning guide' layer to place your design within the print area.